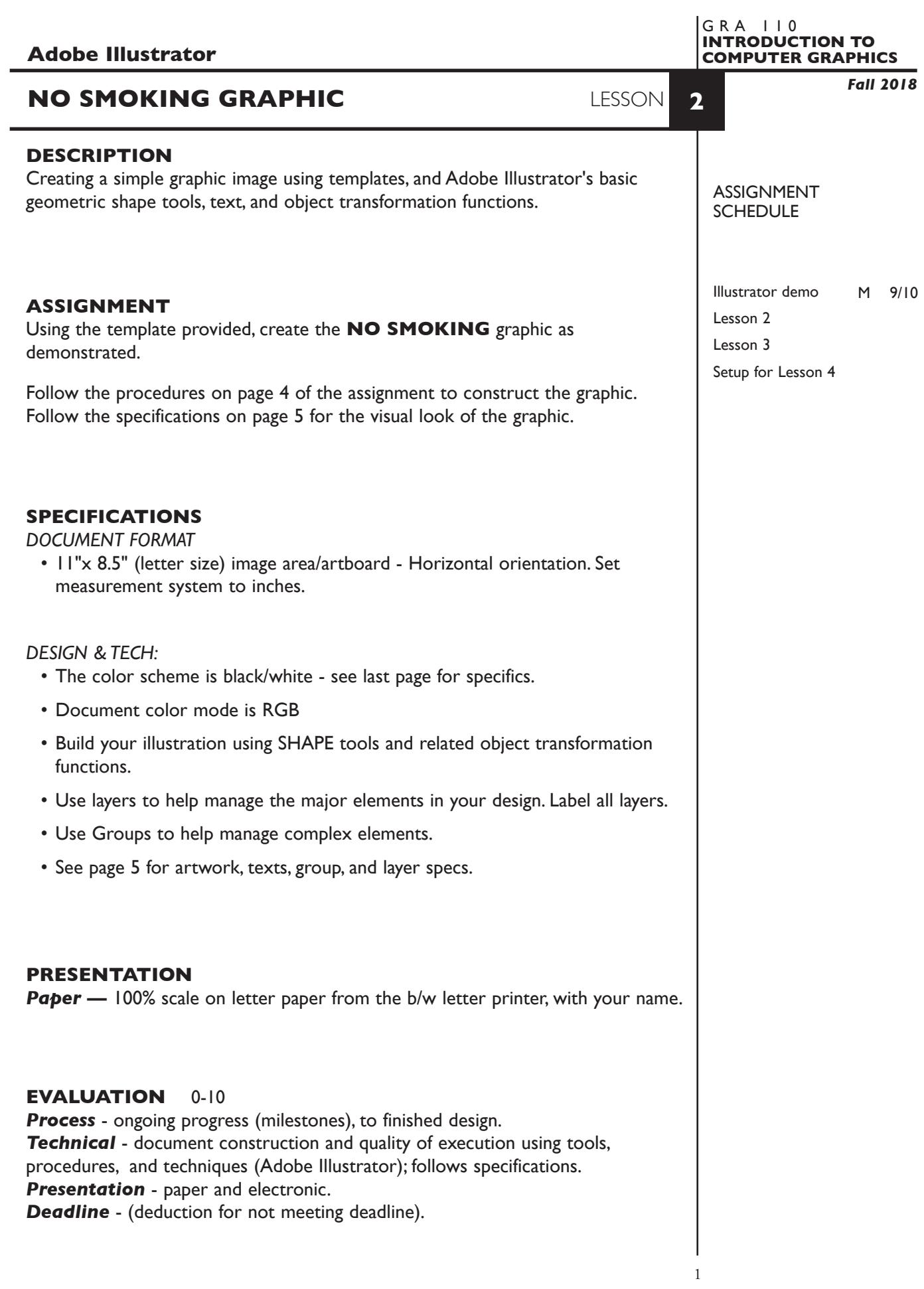

# **TOPICS**

- Drawing tools basic geometric shapes
	- draw from center
- Painting objects
	- values (percentages)
- Moving objects drag or keyboard arrows
- Scale an object manually using Scale
- Rotate an object manually use Rotate
- Duplicating objects
	- option key and drag
- Using dialog boxes to
	- duplicate objects
	- scale, rotate, and transform objects
- Layers palette features (basic)
	- creating layers
	- naming layers
	- show/hide layers
	- moving layers (top/bottom-up/down)
	- moving objects between layers
- Working with templates
	- creating templates/file formats
	- placing into document
	- managing view of

NOTES

## **PROCEDURES**

SETUP AND PREP,

- 1. Launch Illustrator. Create a new file and set the Artwork Board to letter size, page orientation to horizontal (landscape).
- 2. Place the template file titled *No Smoke Template*. Check the Template box !

### CREATE YOUR ARTWORK

- 3. Draw the large black circle (use draw from center). With the circle selected fill the circle black/no stroke. You should now have a solid black circle. You may need to use the View Menu and toggle to Preview to see your work.
- 4. Using the View Menu, toggle your layer to Outline mode so you can see your template - *don't move stuff out of the way and then try to put it back*. With the template visible, draw the smaller white circle. Try to draw the smaller circle centered on the larger one. With the smaller circle selected fill it white. You can move the circle if it is not centered, or use the Align palette. From the View Menu, toggle to Preview to see your work. You should now have a smaller white circle centered on a larger black circle.
- 5 Toggle to Outline mode and draw the black diagonal bar in its vertical position.
- 6. Rotate the vertical bar approximately 45 degrees (-45) using the dialog box method, or use Free Transform and the shift key. Toggle to Preview
- 7. Draw the cigarette and ash. Fill and stroke as specified on page 5. Leave the cig and ash outside of the circles for now. Toggle between Outline and Preview as needed (you can also Command Click on the "eye" in Layers Palette to toggle.
- 8. Select the cig and the ash and group them (click on the cig then shift key and click on the ash so both are selected - then Group from the Object menu).
- 9. Move the cig/ash group into position in the center of the circles. Notice how they are on top of the diagonal bar.
- 10. Fix the improper overlay of cig/ash and bar by either selecting the bar and choosing bring to front (object-arrange menu), or select cig/ash and cut, select bar and choose paste in back (target pasting) from the edit menu OR use the layers palette to move object/group forward(up) or backward(down).
- 11. Add the N and SMOKING text (as separate text entries). Apply typeface, point size, and position all elements as specified on page 5. Use guides to help align the bottom of the text. You can also align the bottoms of the text using the align palette (window-align)
- 12. Scale and reposition the graphic as needed.
- 13. Add your name to your composition.
- 14. Print 100% scale on letter size paper to the black & white letter printer.

#### SAVE

- 15. Save your artwork as a .ai file in the Illustrator CC version.
- 16. Make appropriate backup copies of your file on servers, Flash drive. NO EXCUSES for lost files.

#### FINAL OUTPUT & PRESENTATION

17. Assemble final prints as required.

# *ARTWORK SPECIFICATIONS*

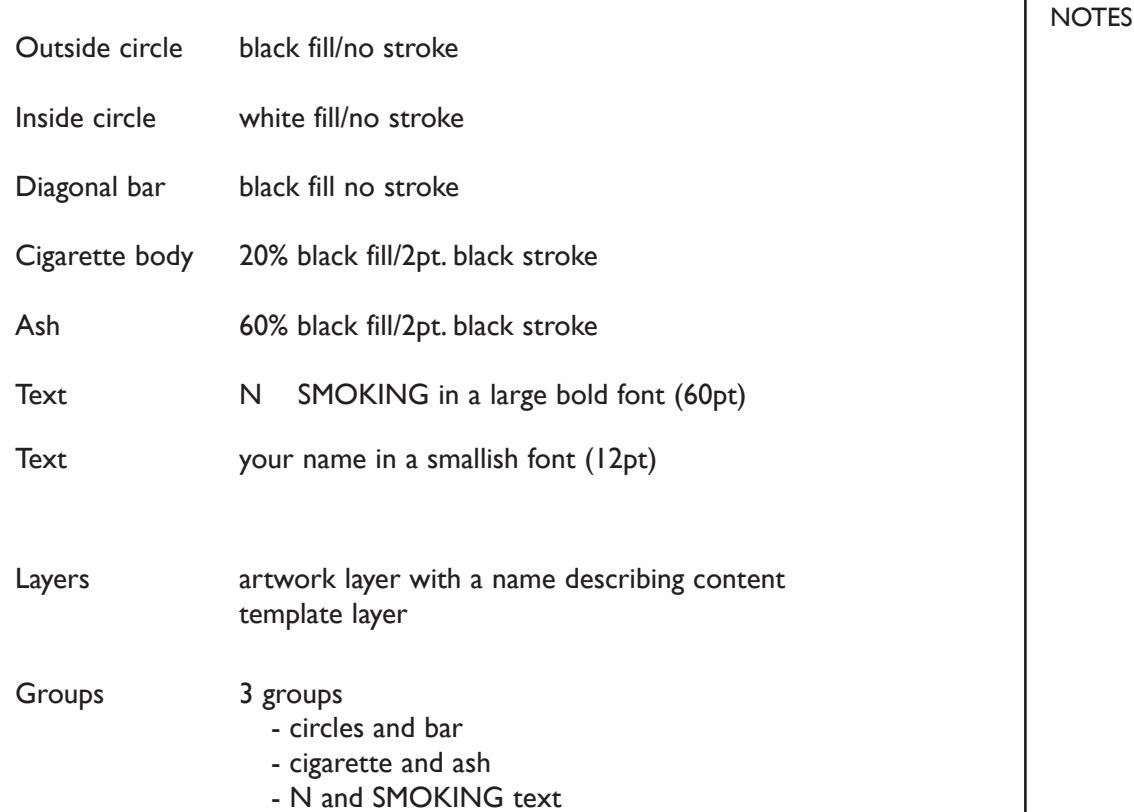

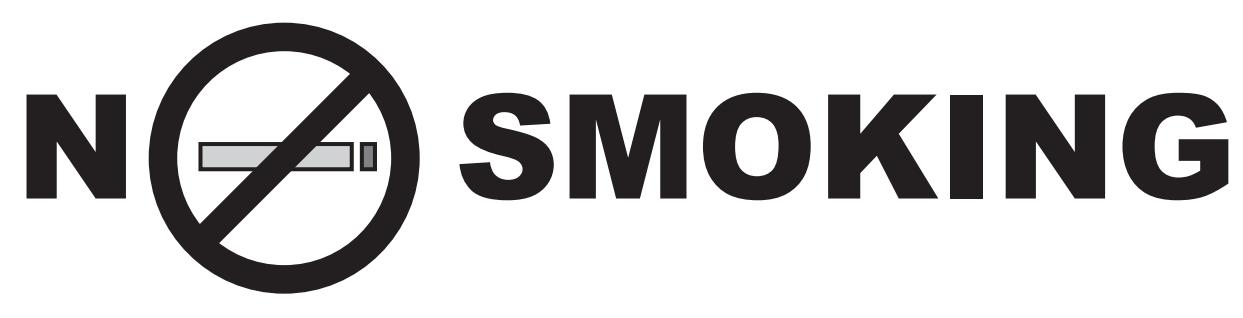

*your name here*

4